# Instalación DNS en Windows Server 2016

**Luigi Guarino 14/11/2017**

## Índice

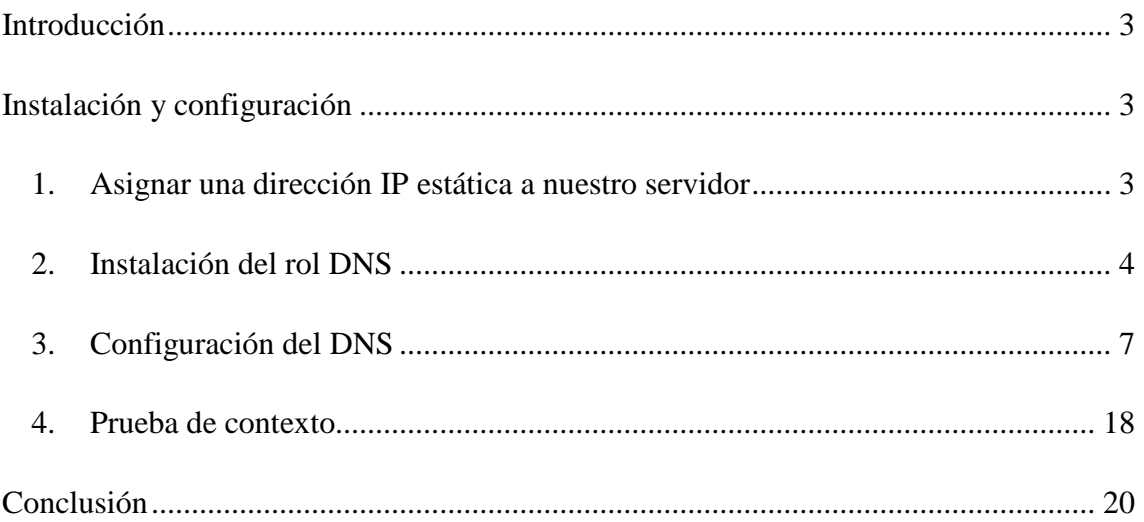

### <span id="page-2-0"></span>**Introducción**

Continuamos con nuestro protocolo DNS. Esta vez, vamos a realizar la instalación del servidor en Windows Server 2016 para una red privada.

En este caso, no vamos a introducir DNS, ya que lo tenemos muy hablado en anteriores manuales. Si aun lo los has leído, te dejo aquí los enlaces:

[Servidor DNS Primario en CentOS 7](luigiasir.wordpress.com/2017/11/14/servidor-dns-i-dns-primario-en-centos-7/)

[Servidor DNS secundario en](luigiasir.wordpress.com/2017/11/14/servidor-dns-ii-dns-secundario-en-debian-9/) Debian 9

### <span id="page-2-1"></span>**Instalación y configuración**

#### <span id="page-2-2"></span>**1. Asignar una dirección IP estática a nuestro servidor**

Nuestro servidor Windows **no** va a tener un **servidor DHCP** que le reserve un dirección IP en este caso. Por lo tanto, debemos **asignarle una @ip fija** para que el resto de clientes puedan **comunicarse** con ella.

En este caso vamos a **asignar** la dirección **IP 10.0.0.100/8**. Para ello: Panel de control → Centro de redes y recursos compartidos → Cambiar configuración del adaptador  $\rightarrow$  Seleccionamos nuestra NIC  $\rightarrow$  Clic Derecho  $\rightarrow$  Propiedades  $\rightarrow$  Protocolo de Internet versión  $4 \rightarrow$  Propiedades:

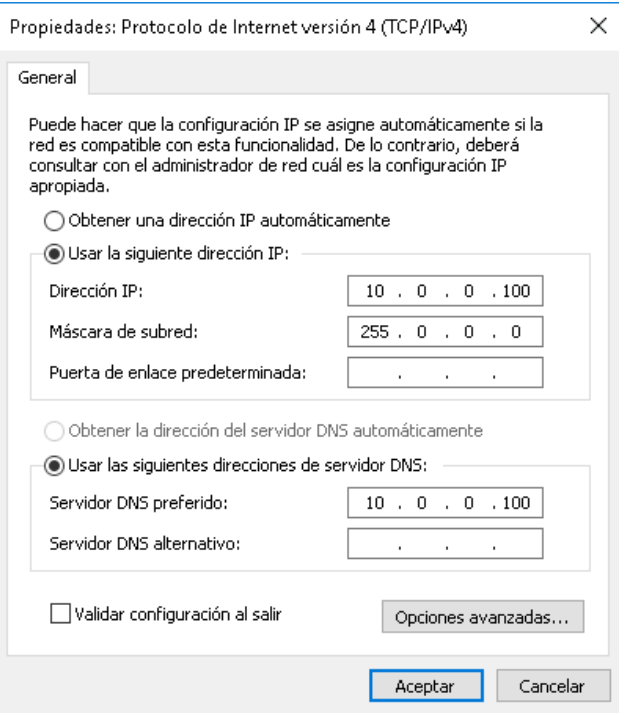

Además, el **servidor DNS** del propio servidor será el mismo. Comprobamos que la asignación ha sido correcta. Para ello abrimos una consola **cmd** y ejecutamos: **ipconfig /renew y ipconfig /all**

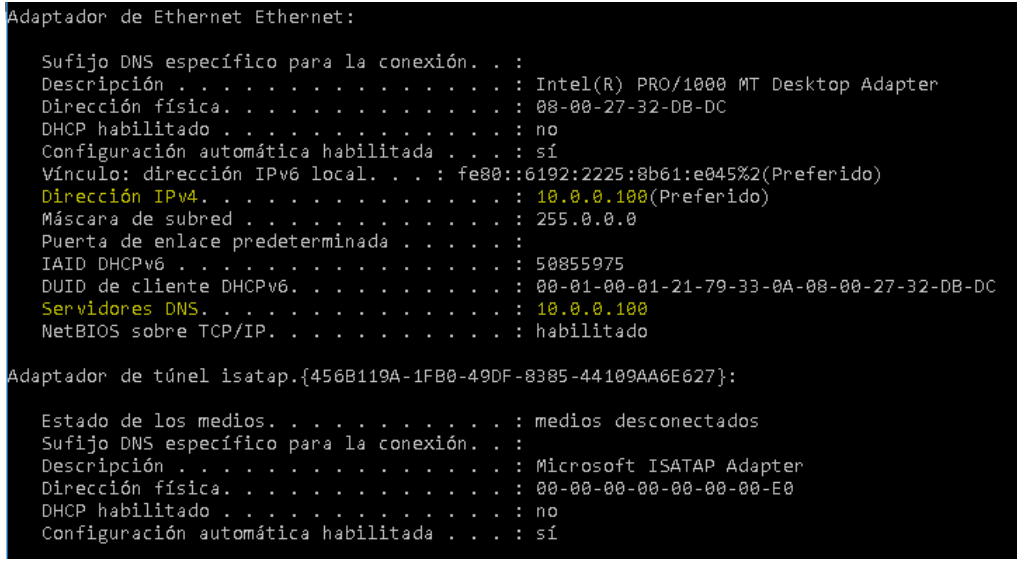

#### <span id="page-3-0"></span>**2. Instalación del rol DNS**

Para que Windows Server funcione como un servidor DNS, necesita la **instalación del software** que proporcione este servicio. Este conjunto de programas se denomina **rol**.

1. Para ello abrimos el Panel de Administrador de servidor → Administrar → **Agregar roles y características.**

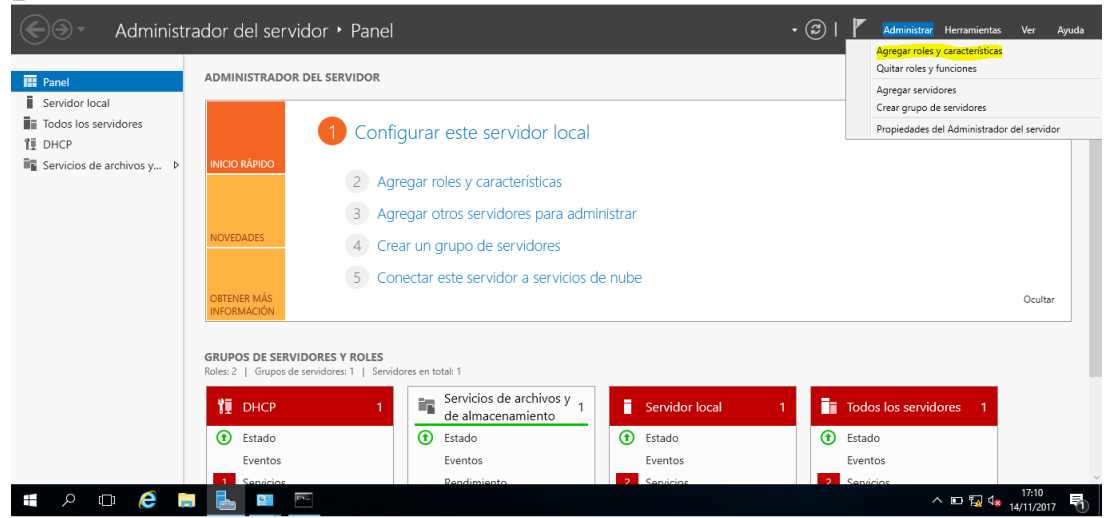

2. Una vez dentro, pulsamos en **siguiente**, seleccionamos la **Instalación basada en características y roles** y **siguiente.**

 $\theta$ 

3. En la ventana surgida, seleccionamos el servidor dónde deseamos instalar el **DNS** y **siguiente.**

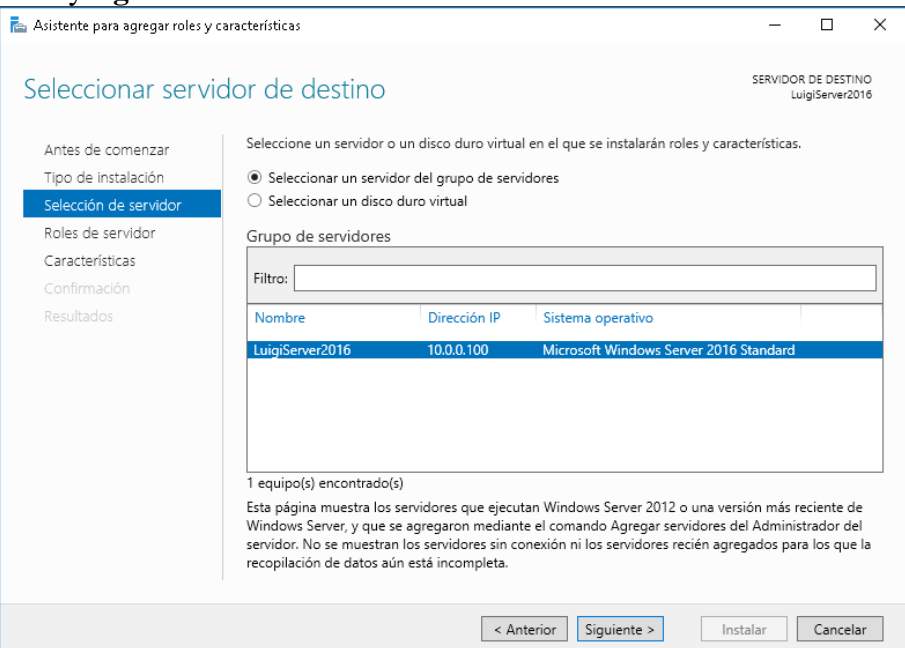

- 4. Ahora buscamos el rol **Servidor de DNS** y activamos la casilla.
- 5. Al activar la casilla se abrirá una nueva ventana, en ella pulsamos **Agregar características.**

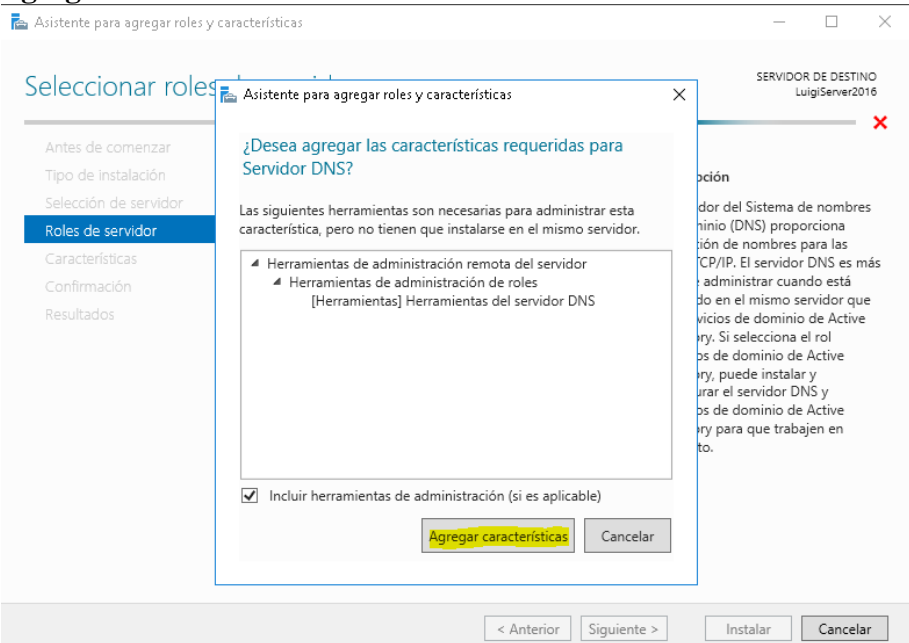

- 6. La ventana se cerrara y el servicio se mostrara **tildado.**
- 7. En el aparado **Características** no agregamos ninguna y pulsamos **siguiente.**

8. El siguiente apartado **Servidor de DHCP**, se resume la funcionalidad del rol. Pulsamos **siguiente**.

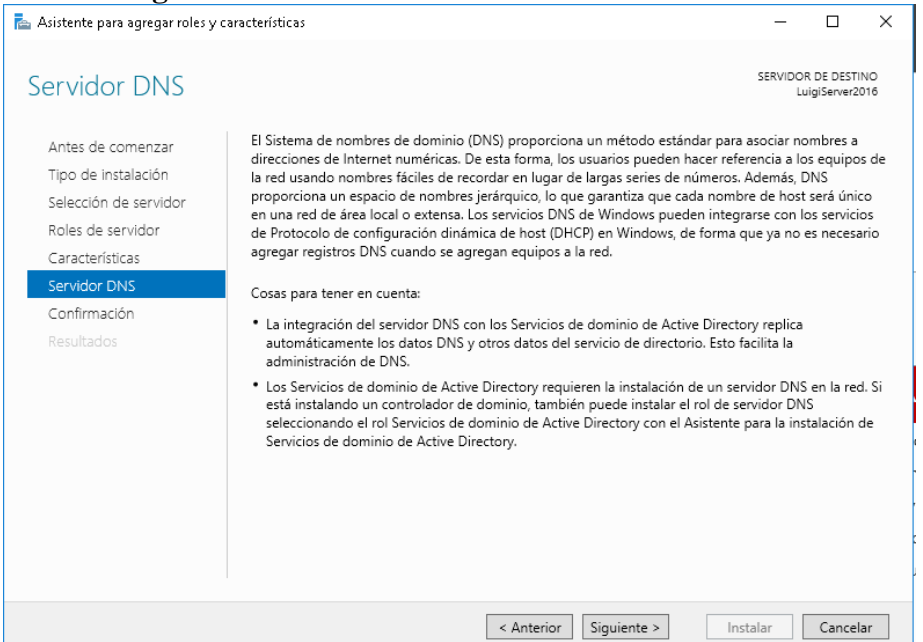

9. En esta ultima ventana, tildamos la casilla de **Reiniciar automáticamente el servidor e Instalar.**

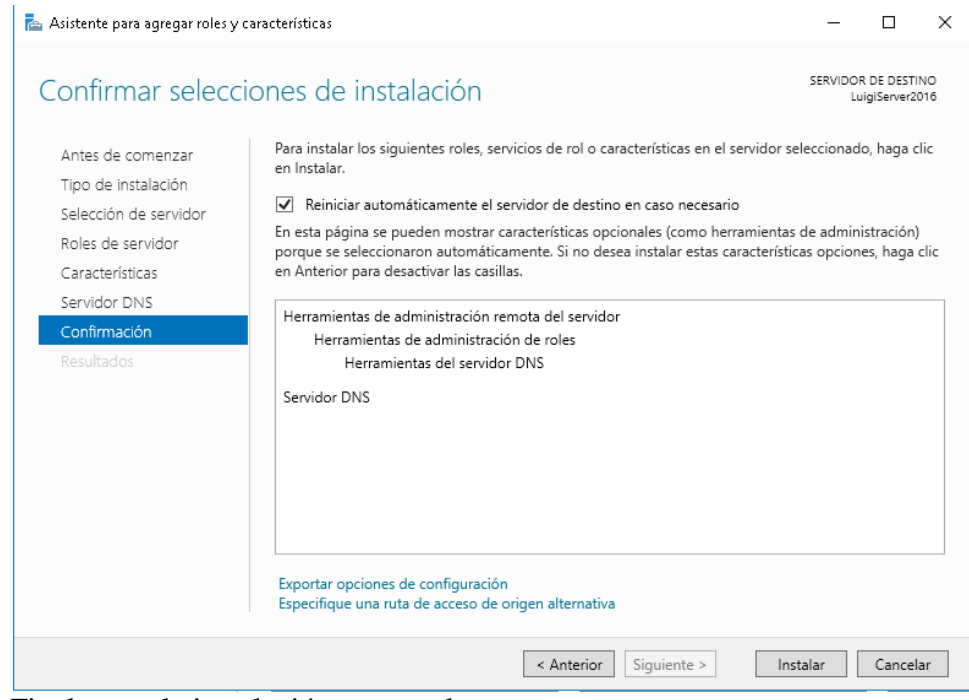

10. Finalmente la instalación se completara.

### <span id="page-6-0"></span>**3. Configuración del DNS**

Para acceder a las **herramientas** de configuración del servicio debemos ir a: Administrador del servidor  $\rightarrow$  Herramientas  $\rightarrow$  DNS

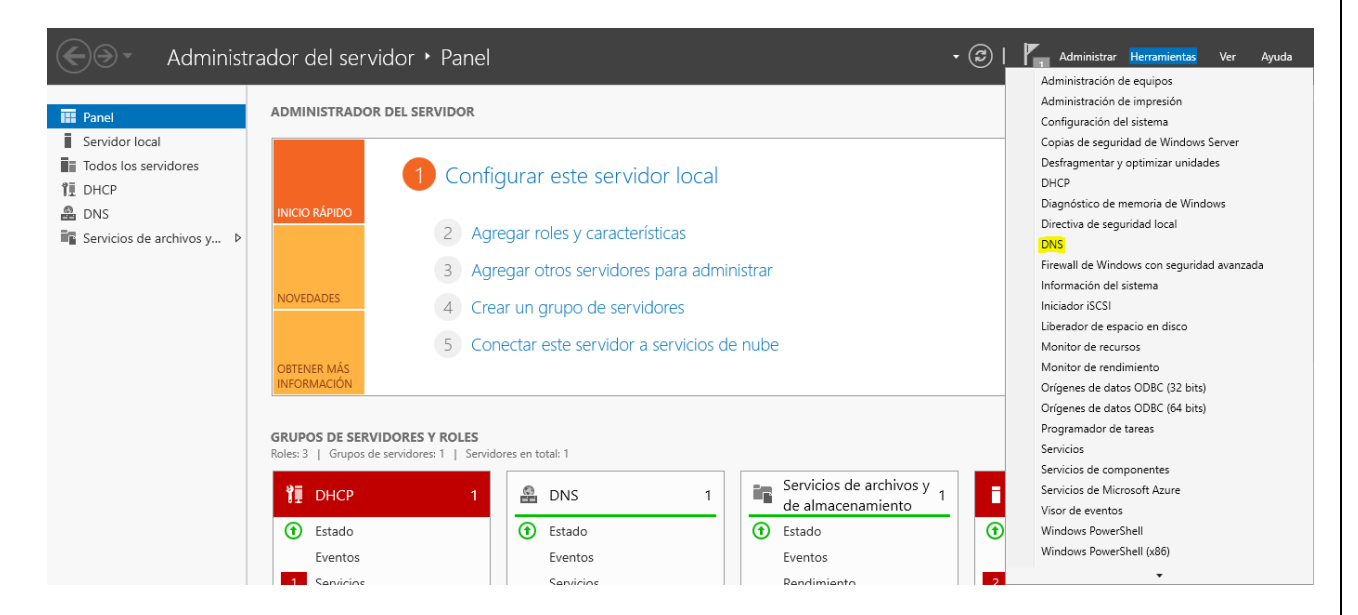

Al abrir la ventana, tendremos el nombre de nuestro servidor DNS. Sí hacemos clic sobre aparecerán los **parámetros configurables** del servicio:

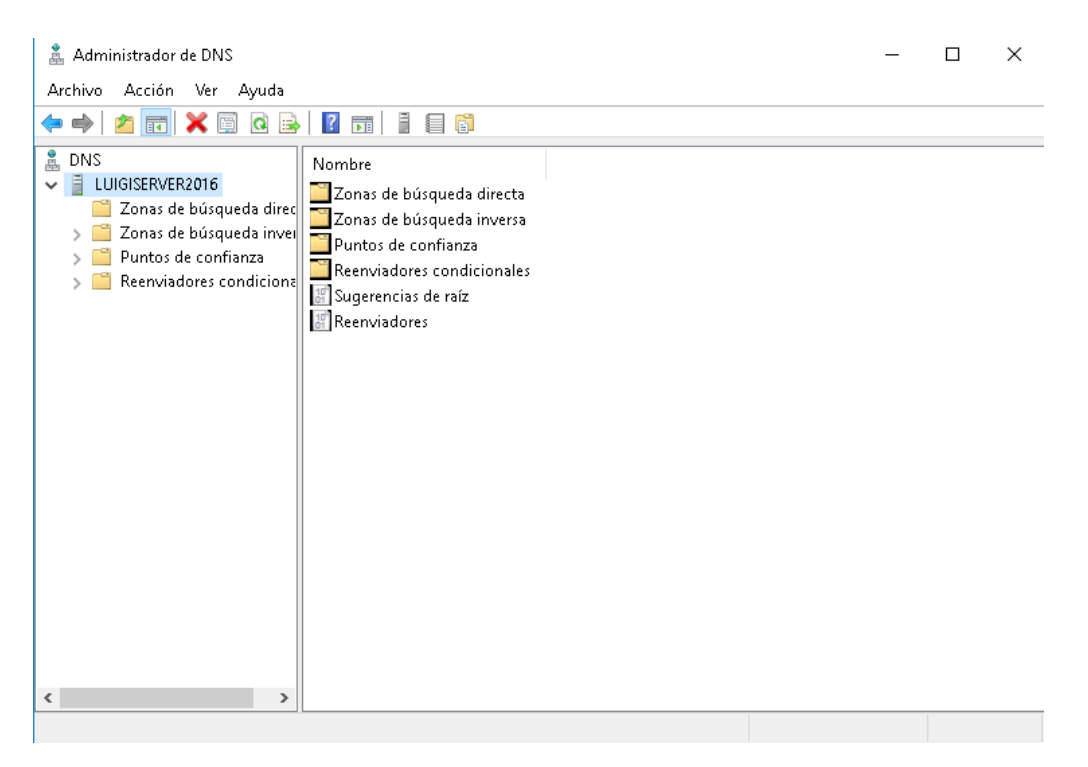

Como observamos, aparecen las distintas configuraciones **relacionadas a DNS**, como reenviadores, zonas...

Nosotros nos centraremos en los apartados **"Zonas de búsqueda directa"** y **"Zonas de búsqueda inversa"**

 $\times$ 

#### **Crear nueva zona de búsqueda directa**

Vamos a crear nuestra primera zona de resoluciones directas. Para ello:

1. Hacemos clic derecho sobre la carpeta **"Zonas de búsqueda directa" → Zona** 

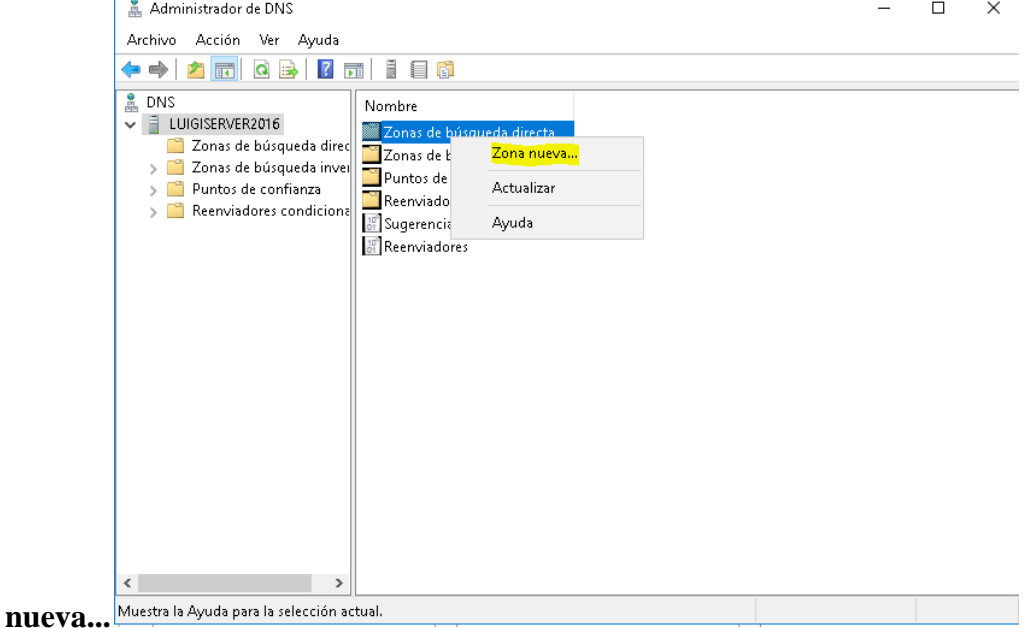

- 2. Se **abrirá** el asistente para la creación de una nueva zona → **Siguiente**
- 3. En la siguiente ventana, seleccionamos **Zona principal**, que es la equivalente a **master** en sistemas Linux (por eso he dicho que miréis las anteriores entradas...) → **Siguiente**

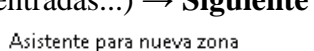

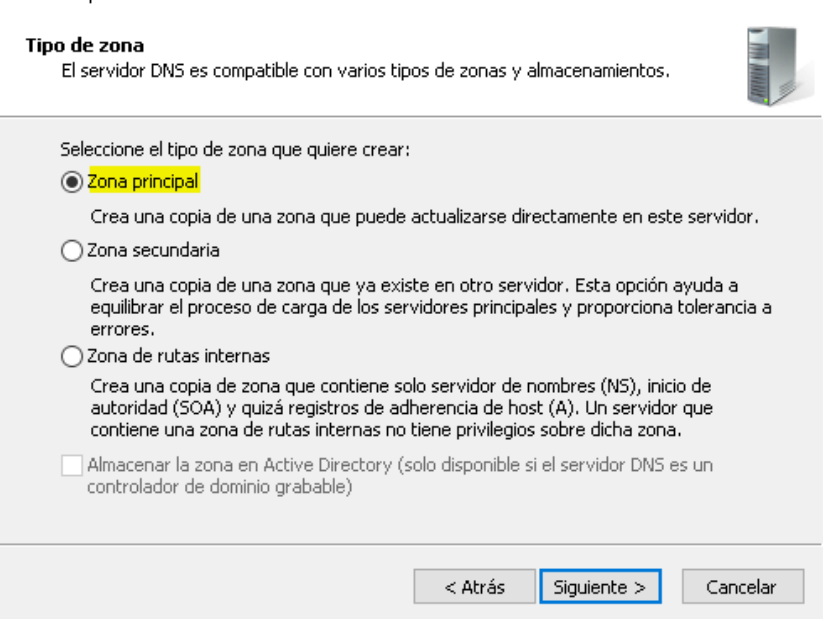

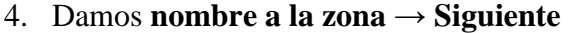

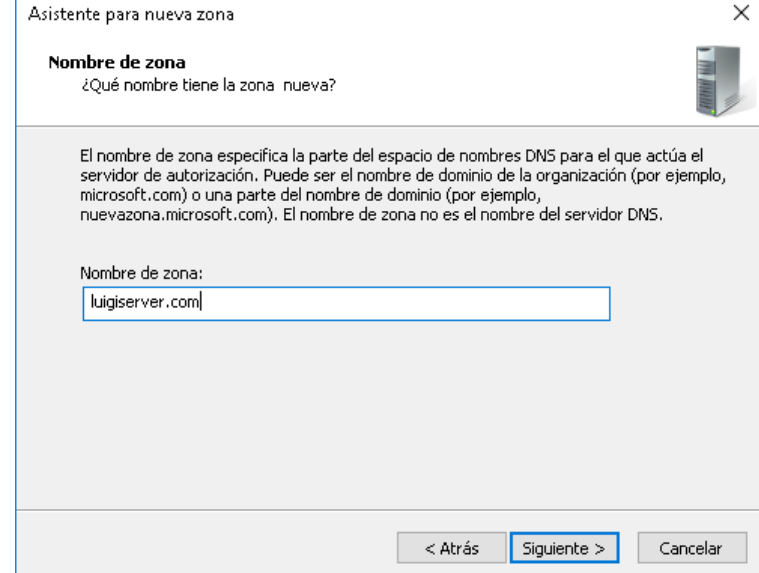

5. Creamos el **archivo** donde se ubicaran las **resoluciones directas**. En mi caso, he dejado el nombre que el sistema da por defecto → **Siguiente**

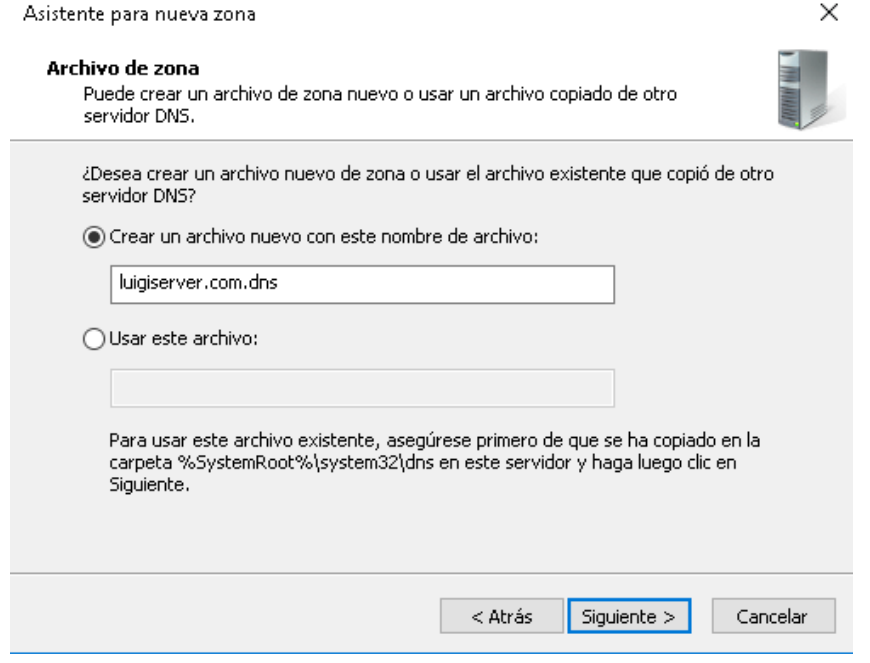

6. En esta pantalla, seleccionamos la opción **"No admitir actualizaciones dinámicas"**, ya que, al tratarse de un **DNS para red privada**, nosotros como **administradores**, seremos los encargados de **modificar una resolución** si es necesario... → **Siguiente**

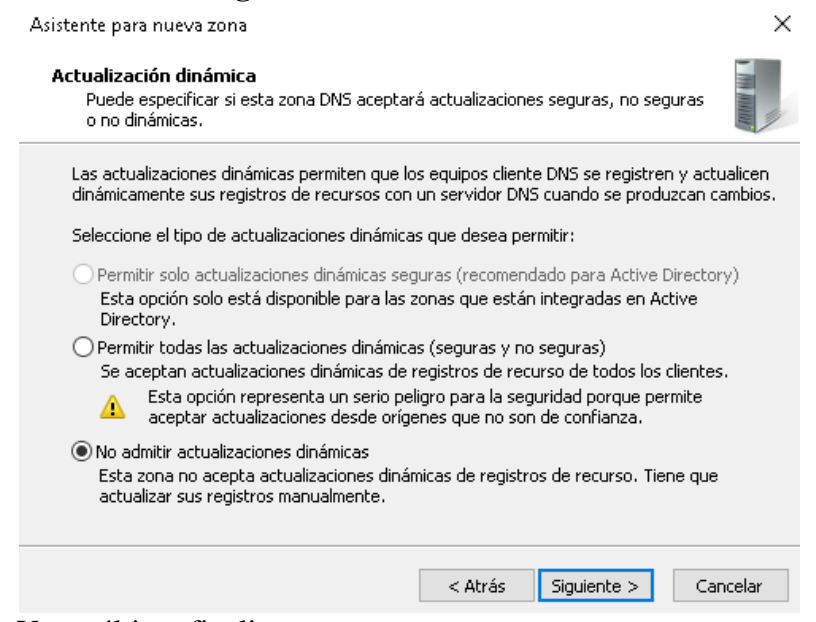

7. Y por último finalizar.

#### **Crear nueva zona de búsqueda inversa**

Ahora, vamos a crear nuestra primera zona de resoluciones inversas. Para ello:

1. Hacemos clic derecho sobre la carpeta **"Zonas de búsqueda inversas" → Zona nueva...**

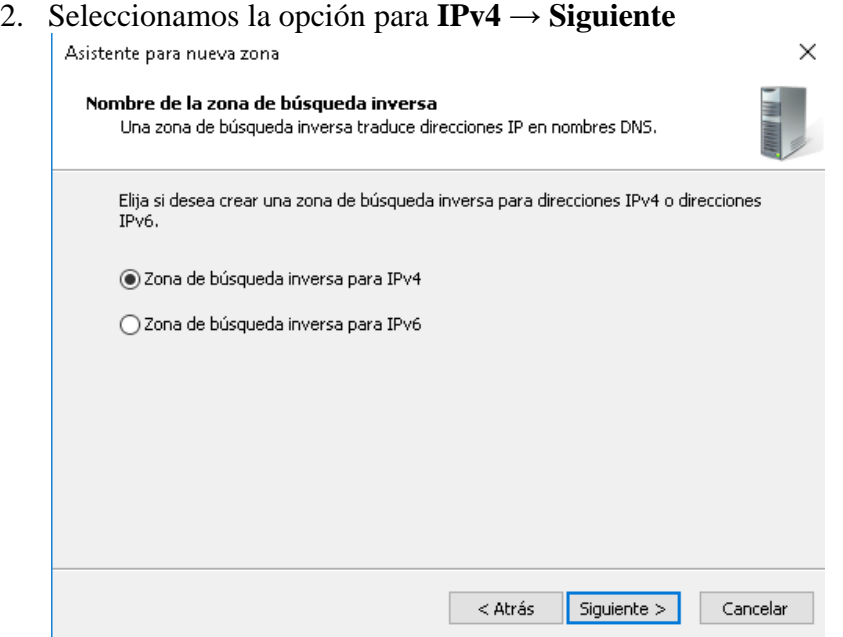

3. Vamos a generar un nombre para la zona inversa a partir de **@ip de red** → **Siguiente**

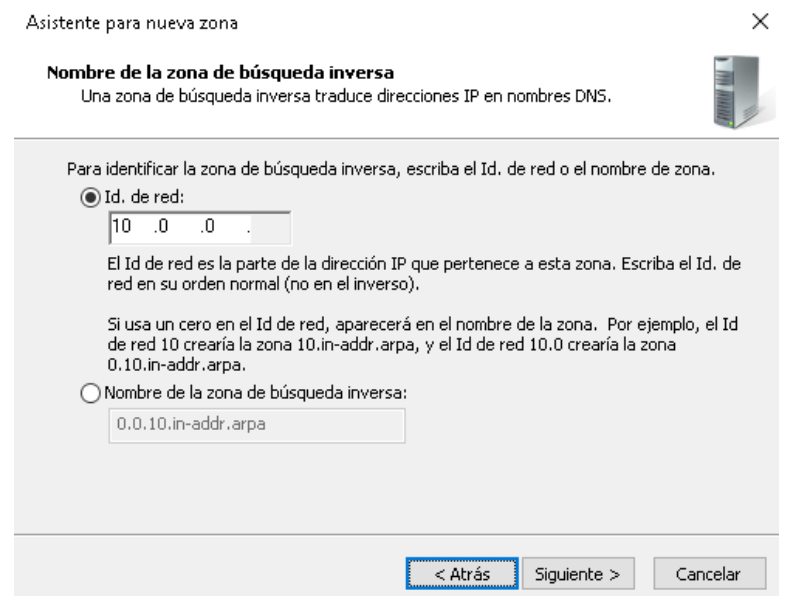

4. Además, creamos el **archivo de resoluciones inversas** → **Siguiente**

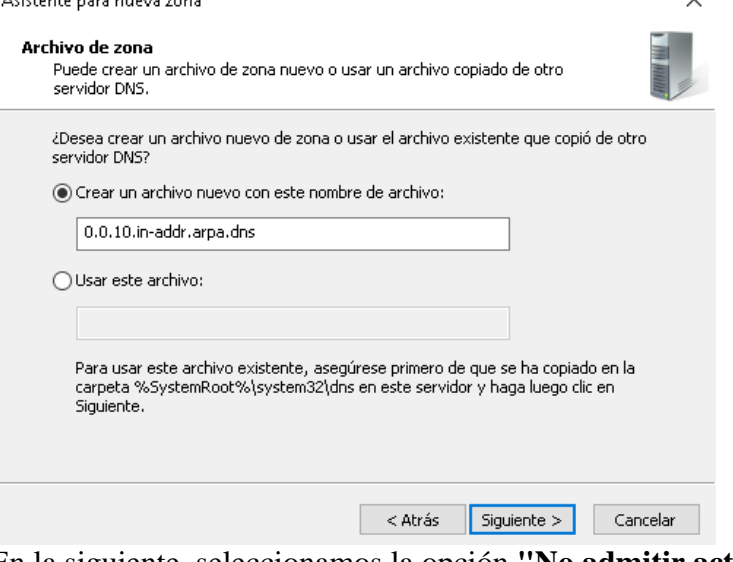

- 5. En la siguiente, seleccionamos la opción **"No admitir actualizaciones dinámicas"** por la misma razón que la menciona anteriormente → **Siguiente**
- 6. Y por último finalizamos.

#### *4. Configuración de las zonas*

Una vez **instalado y configurado** nuestro servidor DNS, vamos a introducir varias resoluciones en nuestras zonas.

#### **Zona directa**

Para introducir nuevas resoluciones directas. Hacemos **clic derecho sobre la zona** y seleccionamos **Host nuevo (A o AAAA)**, es decir, IPv4 o IPv6

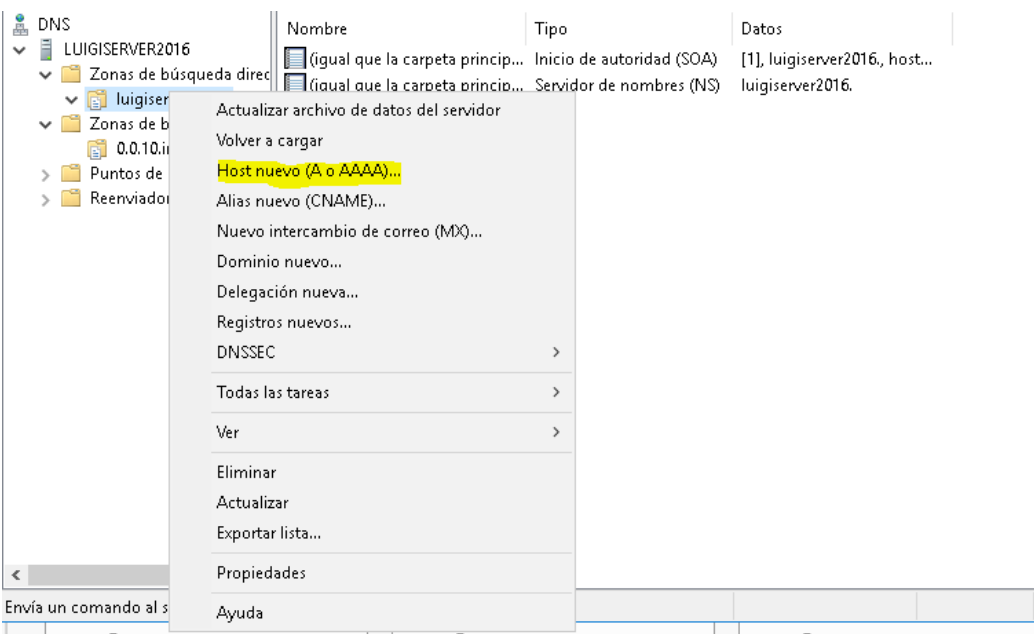

Se nos abrirá el asistente para la introducción. Ahi damos **nombre de dominio** al "supuesto" servidor/cliente objetivo y su **correspondiente IP.** Por ejemplo:

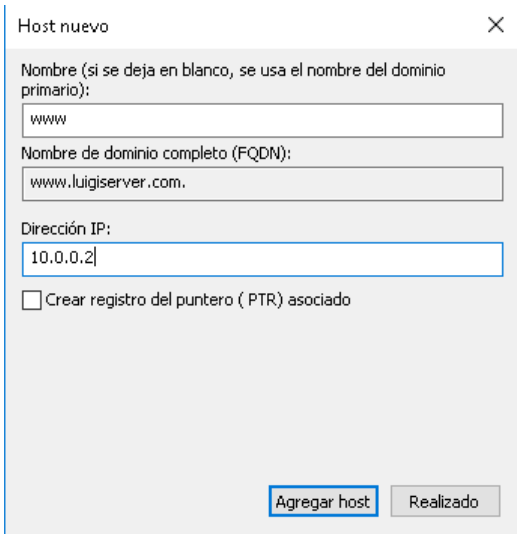

Es decir, si ahora preguntamos por, **¿quién es www.luigiserver.com?**, el DNS responderá: **10.0.0.2/8**

En añadido, vamos a insertar un registro **CNAME** a la zona. ¿Y que es eso? Bueno, CNAME utiliza un **dominio ya resuelto** para resolver otro. Es decir, supongamos que queremos que nuestro servidor web (www), también responda al dominio *ejemplo.*

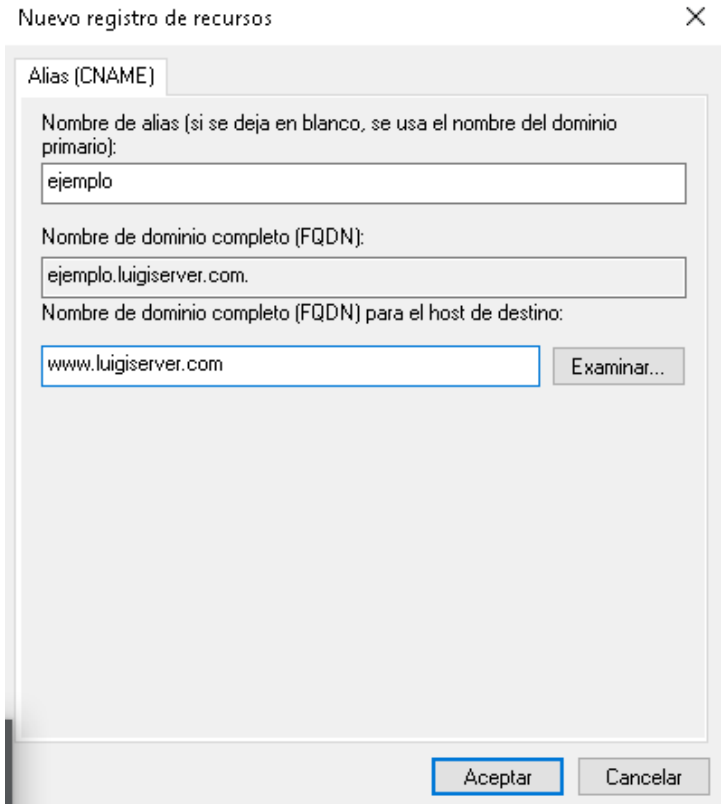

Listo! Así responderá por los **dos dominios**. Ademas, he añadido unas cuantas más para realizar las pruebas posteriormente:

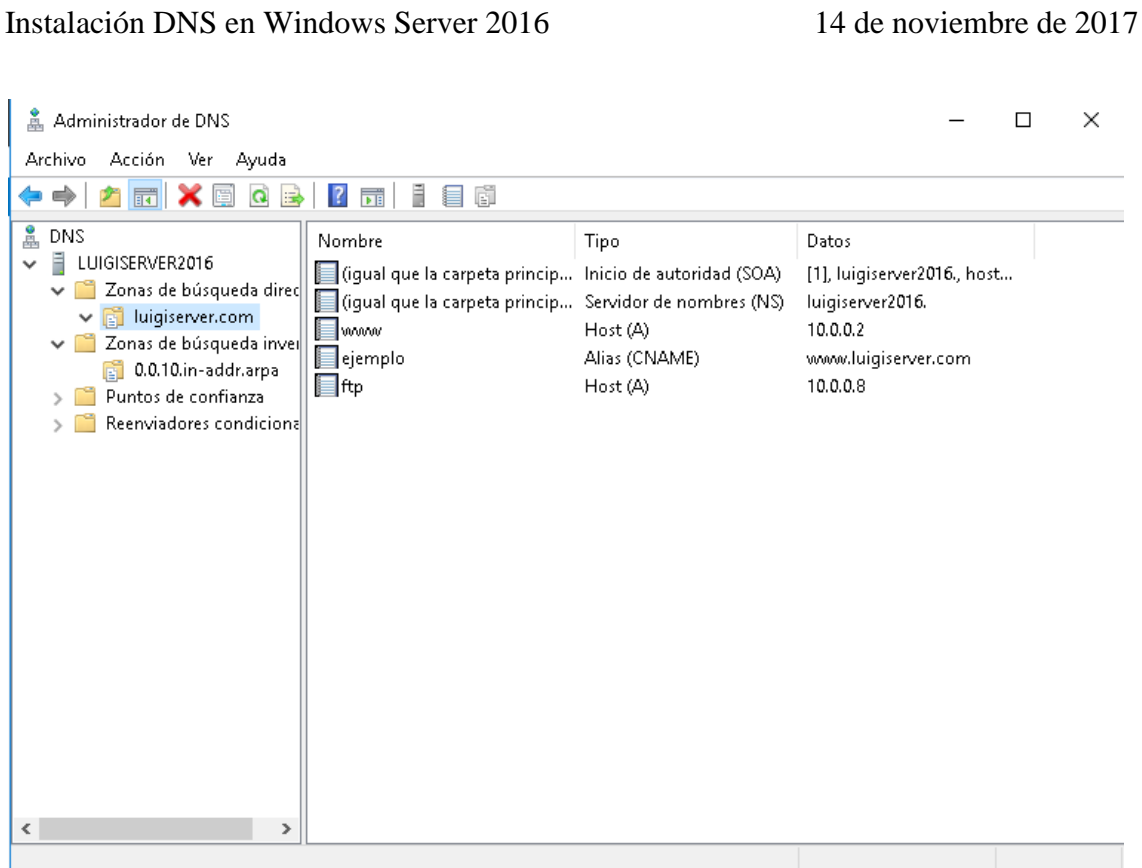

#### **Zona inversa**

Para importar resoluciones inversas, nos ubicamos sobre la **zona** y haciendo **clic derecho** sobre ella, seleccionamos **"Nuevo puntero (PTR)..."**

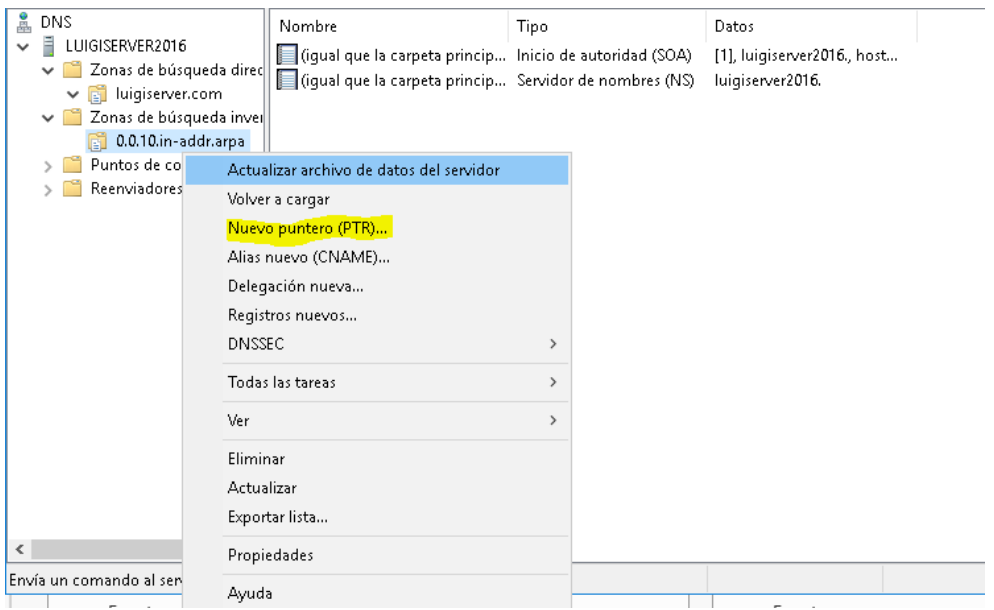

Una vez dentro, tenemos dos formas para **introducir la resolución inversa**:

Seleccionado una resolución directa ya creada:

#### Hacemos clic sobre **Examinar:**

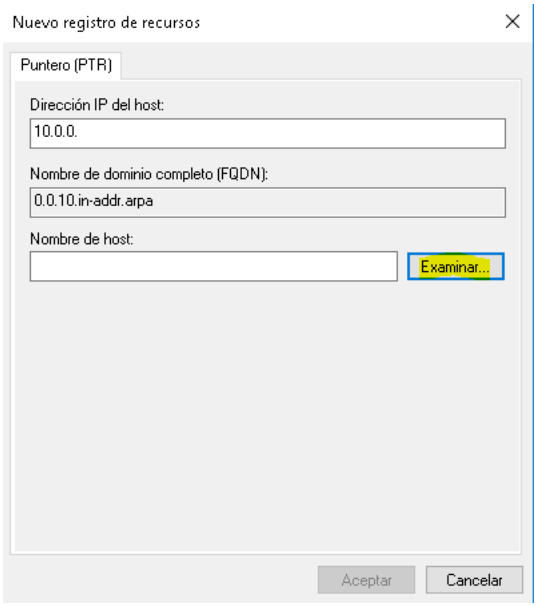

Seleccionamos nuestro servidor → Carpeta de búsquedas directas → Dominio del servidor y elegimos la resolución:

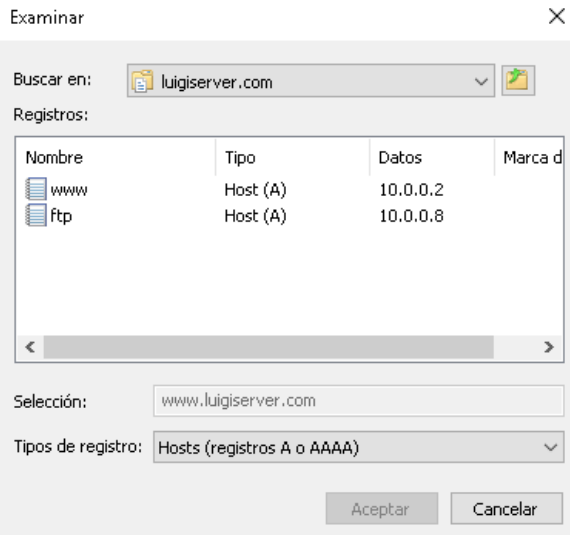

#### Y automáticamente se añadirá la búsqueda inversa:

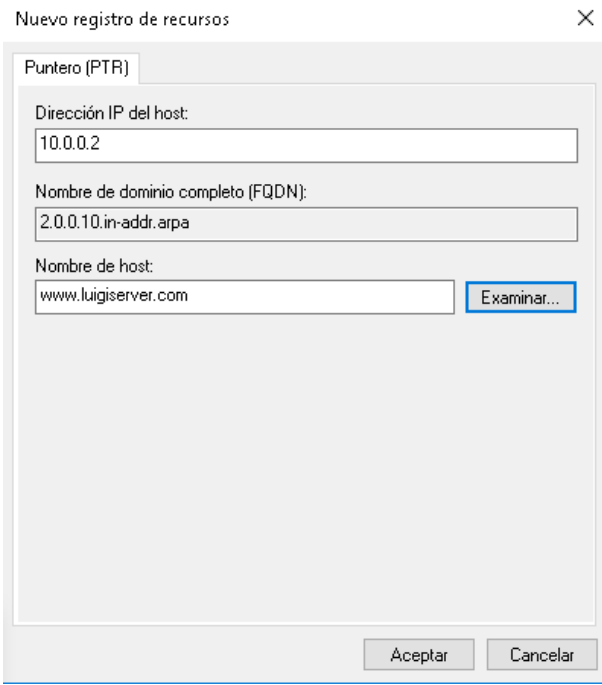

#### Manualmente:

Redactamos nosotros los parámetros de resolución:

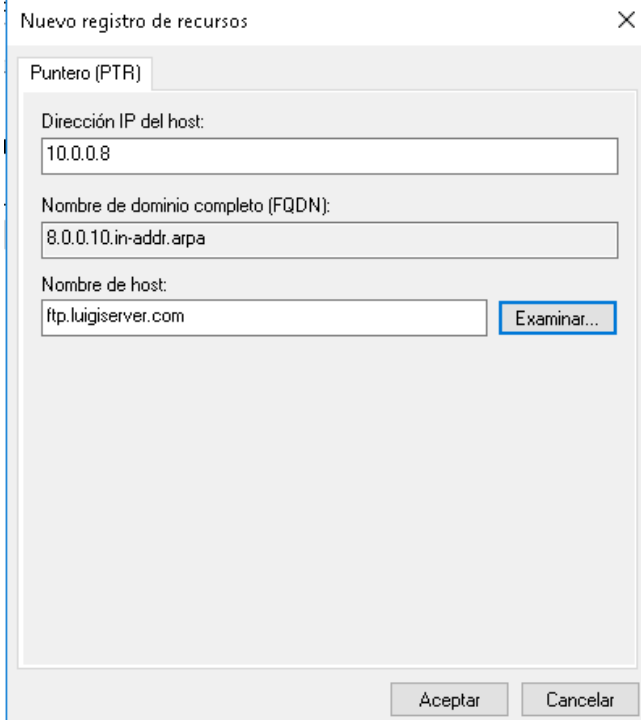

### Así queda nuestra configuración:

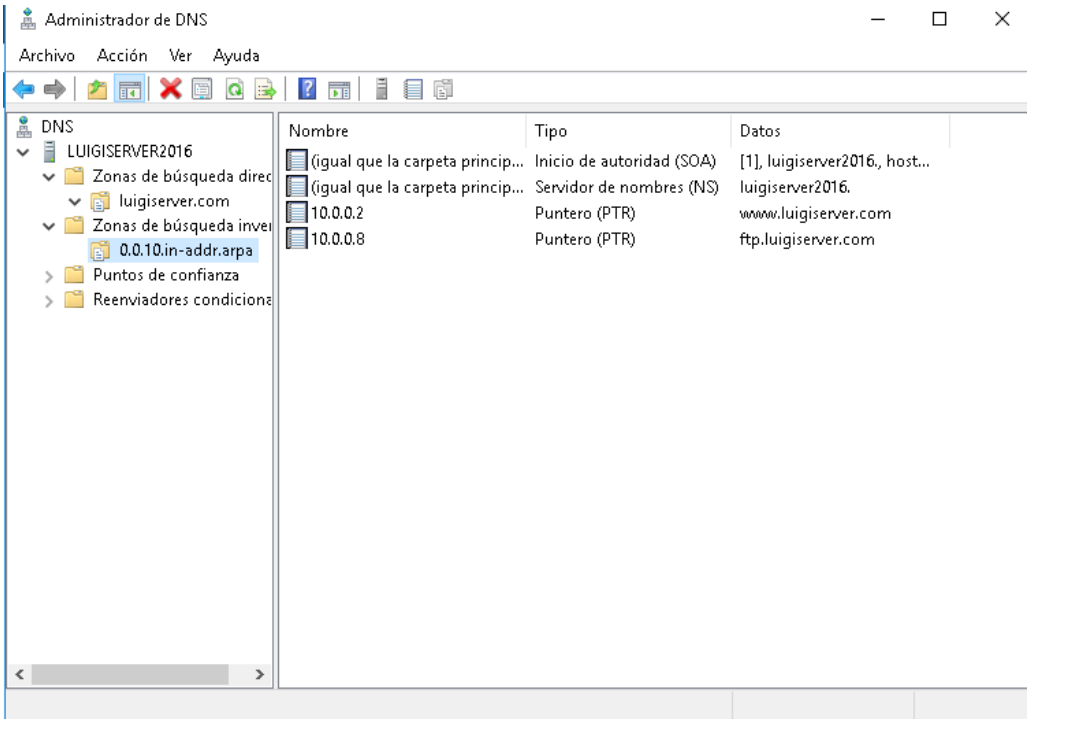

#### <span id="page-17-0"></span>**4. Prueba de contexto**

Para realizar las pruebas de funcionamiento, utilizamos los **clientes habituales Windows 7 y Ubuntu**. Claro esta, integramos estos clientes a la **red 10.0.0.0/8** y configurar su servidor DNS a la dirección **10.0.0.100/8.**

#### **Windows 7**

Comprobamos si tenemos **conexión** con el **servidor DNS** mediante un **ping** y sí el **servicio** funciona correctamente mediante **nslookup**

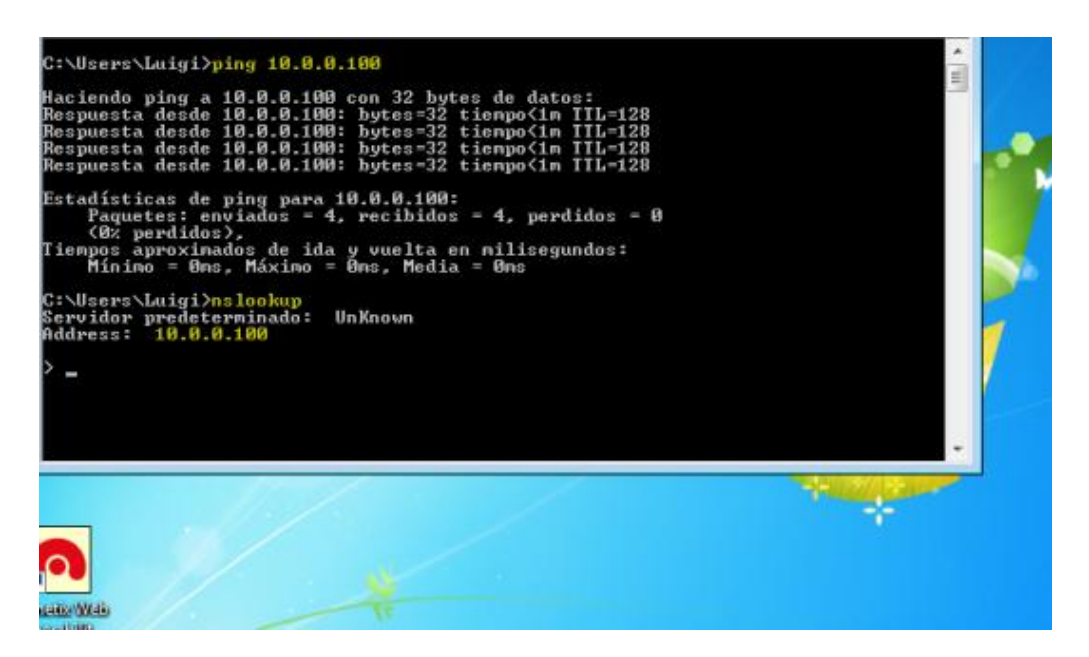

Probamos un par de **resoluciones**:

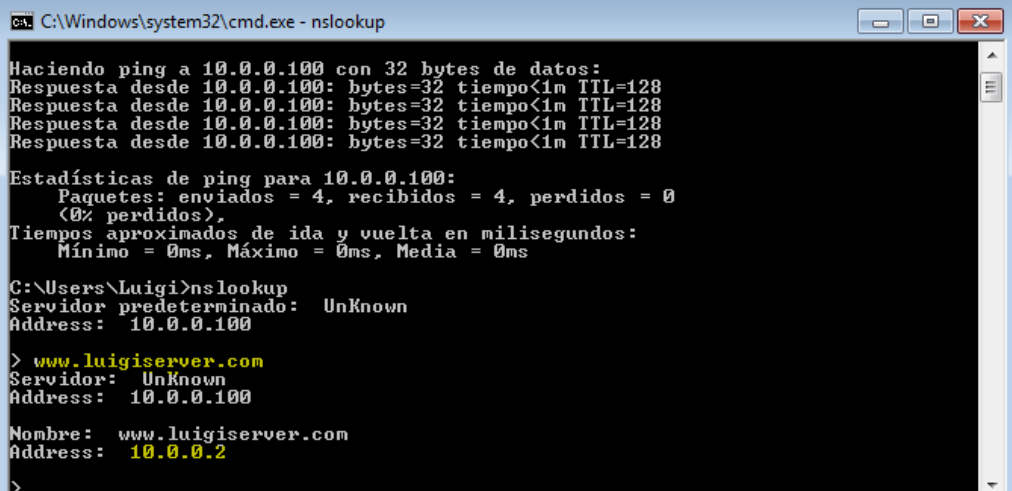

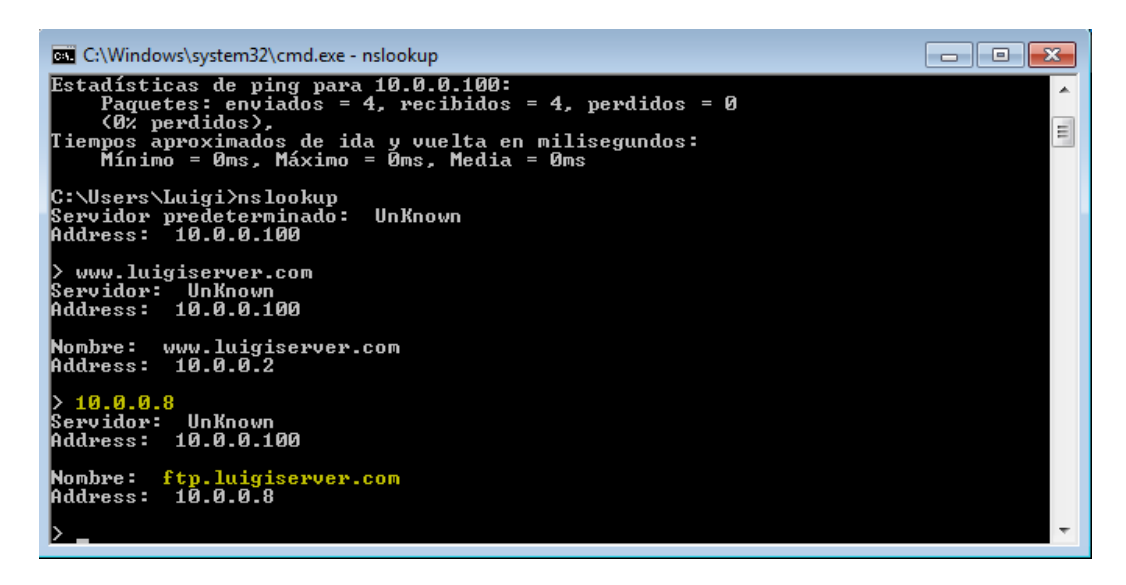

#### **Ubuntu**

Ajustamos la **configuración de red:**

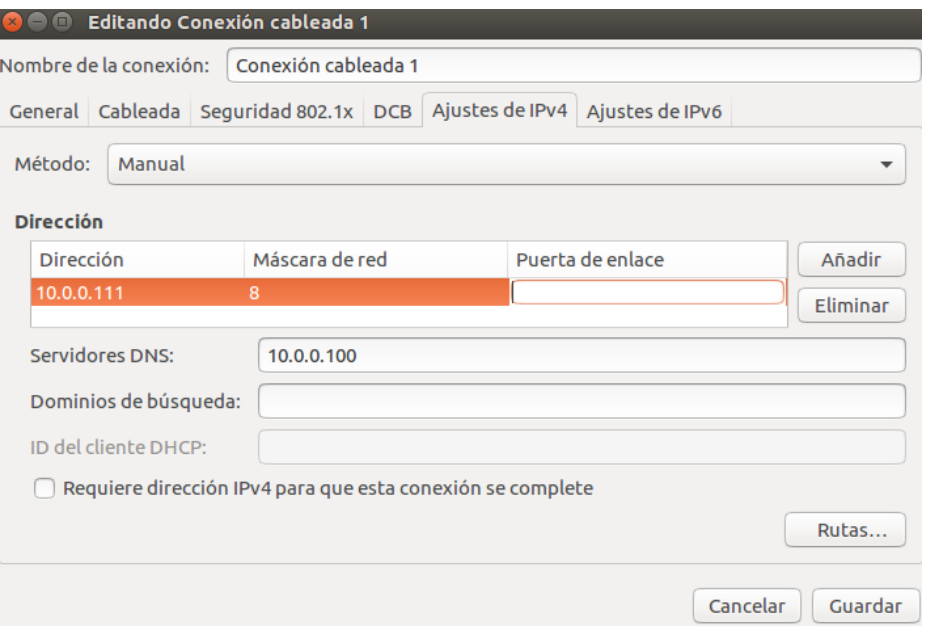

Comprobamos si existe **conexión al servidor y nslookup**:

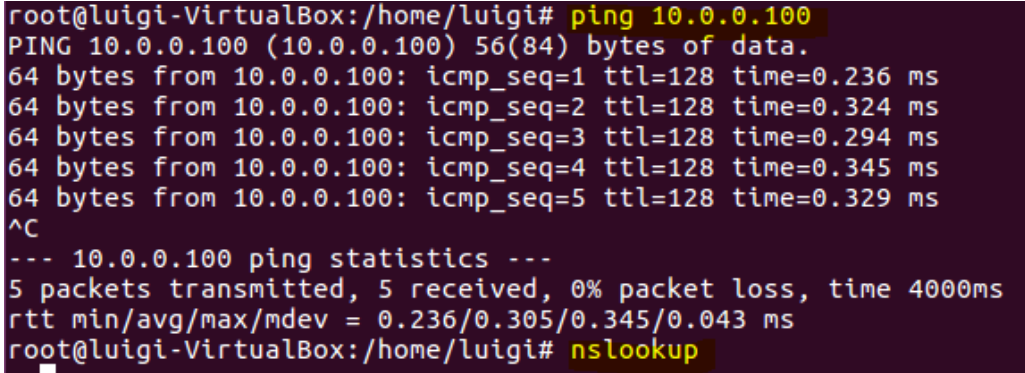

Y realizamos el resto de resoluciones:

```
root@luigi-VirtualBox:/home/luigi# nslookup
> ejemplo.luigiserver.com
Server:
                10.0.0.100Address:
                10.0.0.100#53
ejemplo.luigiserver.com canonical name = www.luigiserver.com.
       www.luigiserver.com
Name:
Address: 10.0.0.2
> www.luigiserver.com
               10.0.0.100Server:
Address:
               10.0.0.100#53
Name: www.luigiserver.com
Address: 10.0.0.2
> 10.0.0.210.0.0.100Server:
Address:
               10.0.0.100#53
2.0.0.10.in-addr.\narray name = www.luigiserver.com.
```
## <span id="page-19-0"></span>**Conclusión**

Y con esta entrada terminamos nuestro viaje con DNS, por ahora... En esta ultima, hemos montado un servidor DNS muy simple, para Windows Server 2016 de una forma super sencilla.